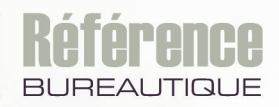

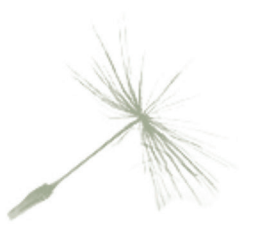

# Microsoft<sup>®</sup> **OUTLOOK**

## (versions 2019 et Office 365) Maîtrisez les fonctions avancées

Maîtrisez toutes les fonctions du logiciel

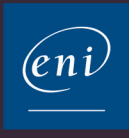

## La messagerie

#### **E** Messages

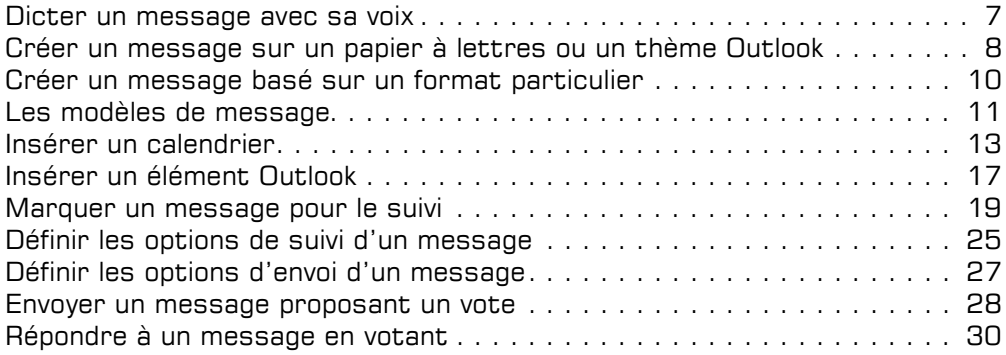

#### $\boxdot$  Messagerie : configuration

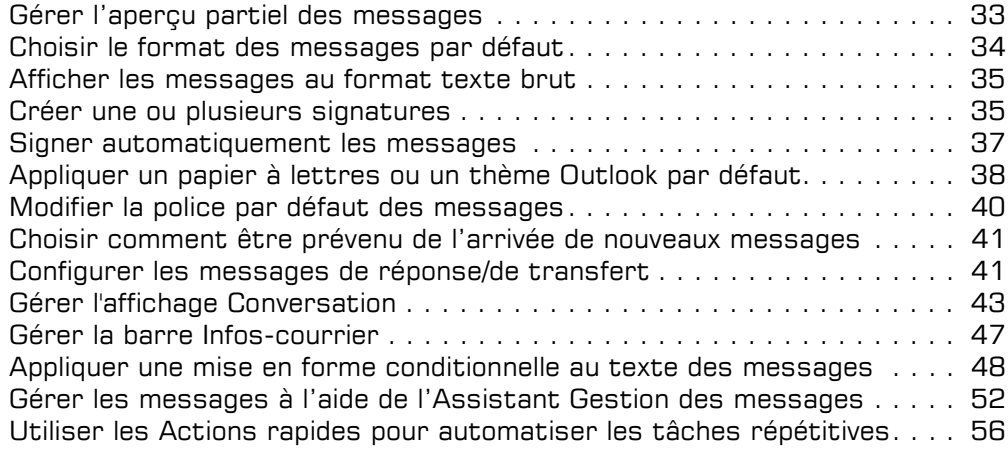

## Table des matières

## Le Calendrier

#### FI Éléments du Calendrier

Convertir un message en rendez-vous ou en événement . . . . . . . . . . . . .63 Appliquer un format conditionnel aux rendez-vous et réunions . . . . . . . . .63

#### $\pm$  Impression du Calendrier

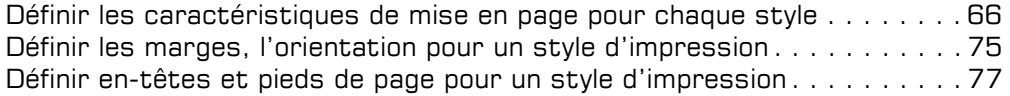

#### $\Box$  Gestion des calendriers

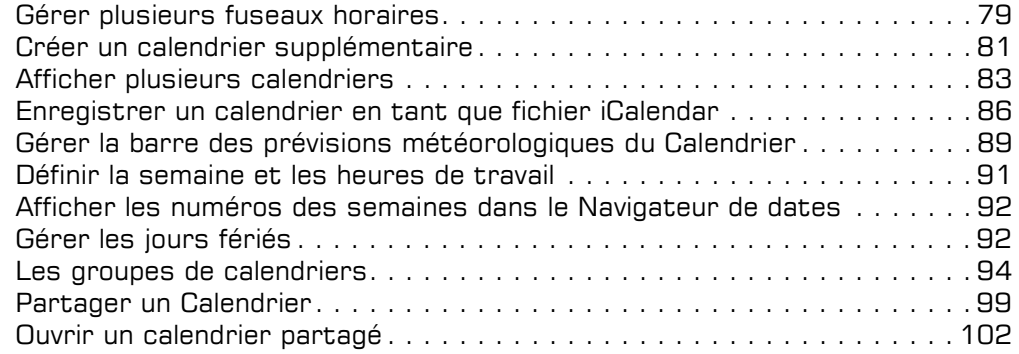

## Les autres dossiers

#### El Contacts

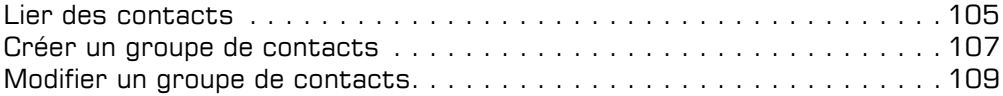

#### $\overline{H}$  Tâches

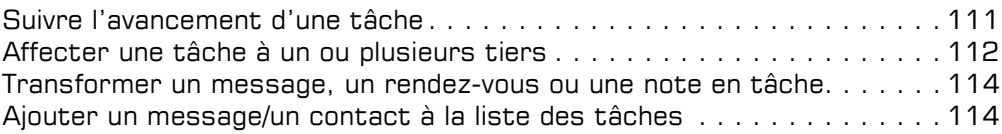

## Table des matières

## Les éléments et dossiers

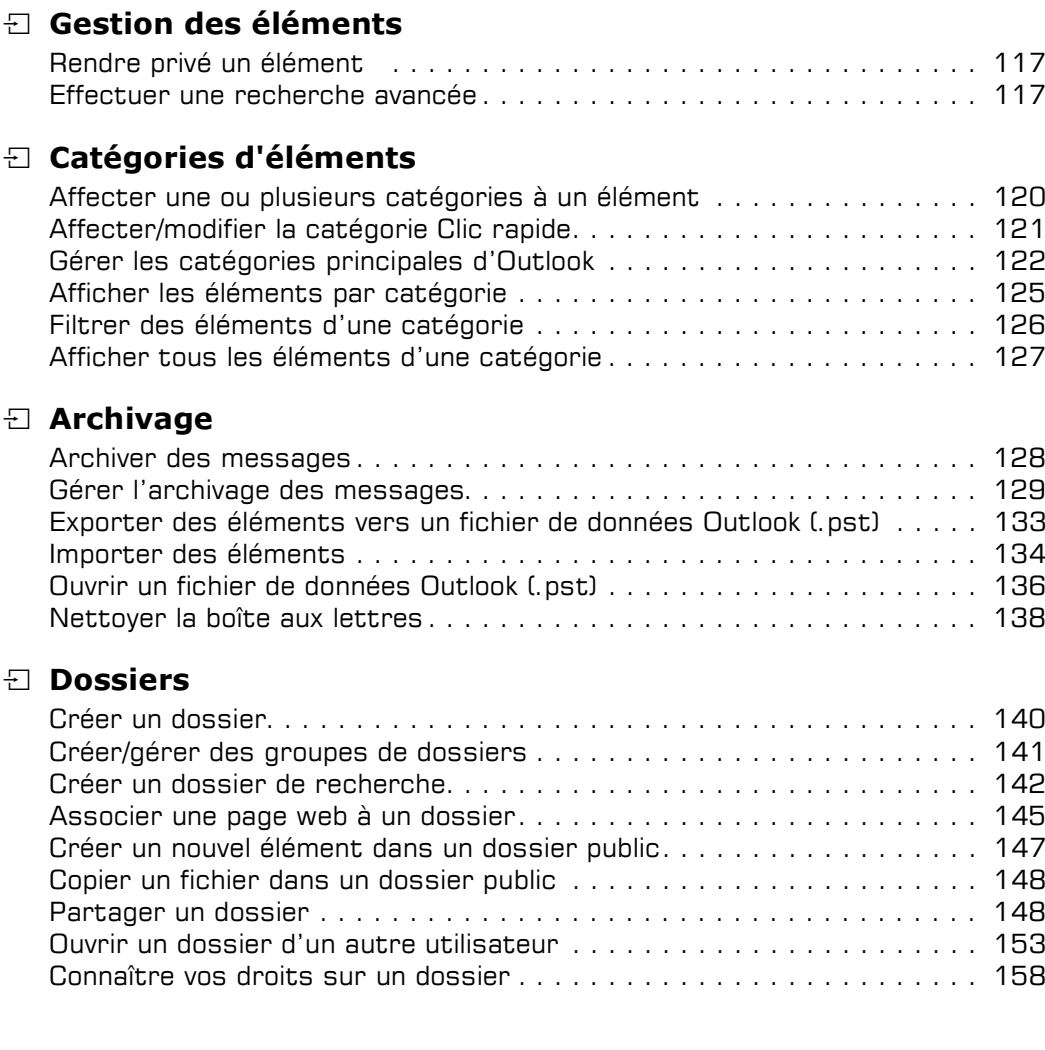

## Table des matières

## Configuration d'Outlook

#### a Affichage

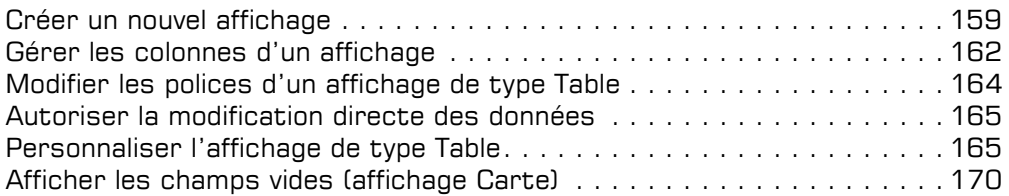

#### a Raccourcis

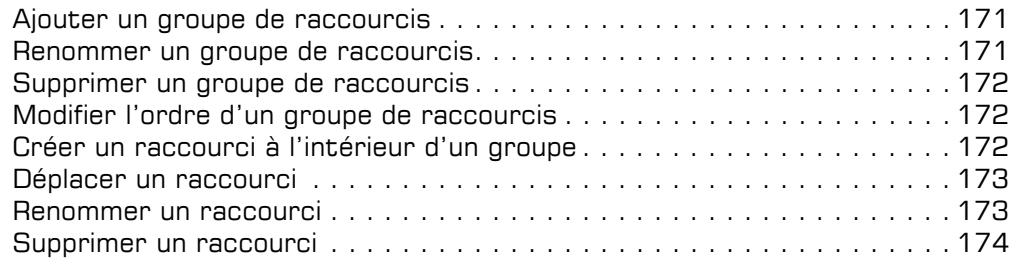

#### $\pm$  Comptes de messagerie

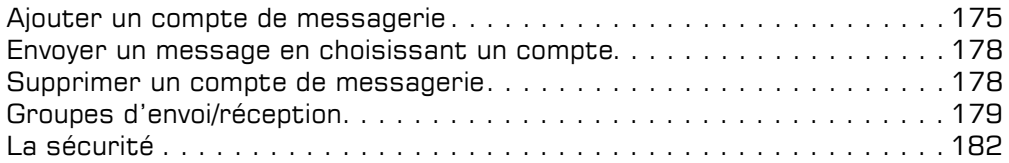

#### $\Box$  Personnalisation du ruban

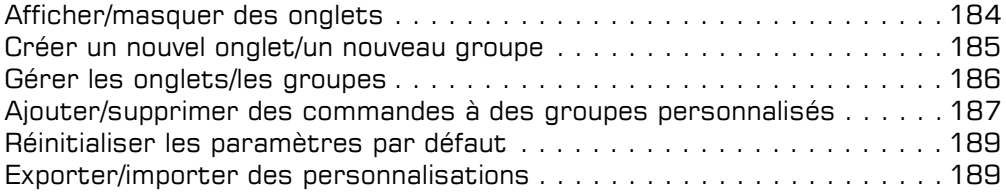

## Annexe

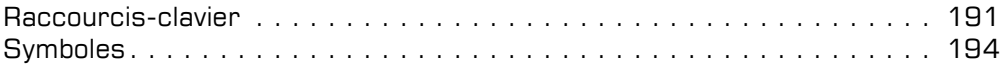

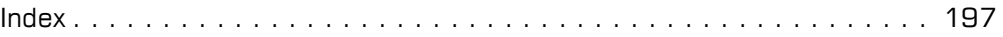

Les éléments et dossiers

#### Affecter une ou plusieurs catégories à un élément

- $\pm$  Sélectionnez le dossier puis l'élément auguel vous souhaitez associer une catégorie ; si plusieurs éléments sont concernés, sélectionnez-les à l'aide de la touche  $\boxed{\text{cell}}$  pour une sélection discontinue et/ou de la touche  $\Omega$  pour une sélection continue.
- $\Xi$  Dans l'onglet Accueil, cliquez sur le bouton Classer du groupe Indicateurs ; si vous avez sélectionné des éléments du calendrier en affichage Calendrier, vous trouverez le bouton Classer dans l'onglet Rendez-vous ou Réunion.

Lors de la création ou de la modification de l'élément, utilisez le bouton Classer visible dans l'onglet du nom de l'élément (Message, Contact...).

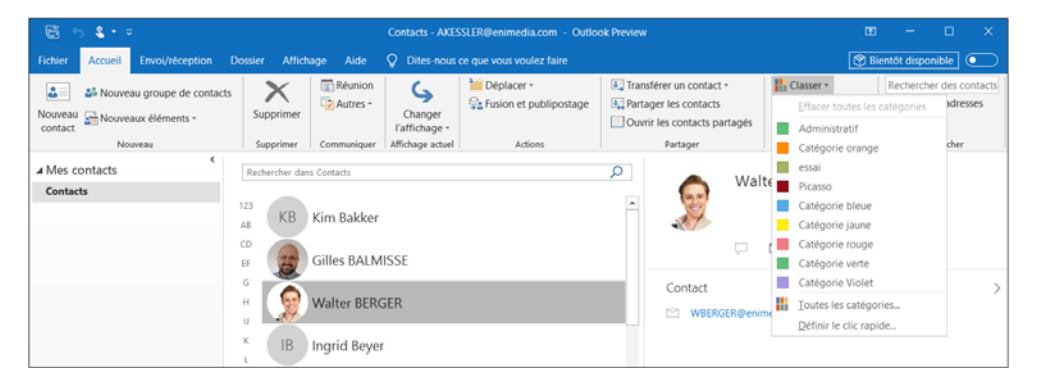

Une couleur est associée à chacune des catégories.

- $\Box$  Pour affecter une catégorie à l'élément, cliquez sur son nom dans la liste qui s'affiche. Pour affecter plusieurs catégories à l'élément, cliquez sur l'option Toutes les catégories, cochez les différentes catégories à affecter à l'élément puis cliquez sur le bouton OK.
- $\pm$  Si c'est la première fois que vous affecter cette catégorie à un élément, Outlook vous propose de la renommer.

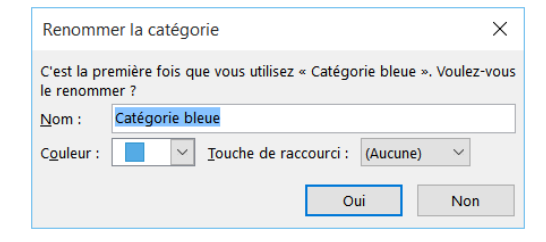

## Catégories d'éléments

Si vous souhaitez la renommer, saisissez son nouveau nom dans la zone Nom. Vous pouvez également modifier sa couleur à l'aide de la liste Couleur et lui associer un raccourci dans la zone Touche de raccourci.

Cliquez sur le bouton Oui.

En affichage Tableau, le nom et/ou la couleur de la catégorie sont visibles dans la Cliquez sur le bouton <mark>Oui.</mark><br>En affichage Tableau, le nom et/ou la couleur de la catégorie sont visibles dans la<br>colonne **CATÉGORIES.** Dans le Calendrier, le fond apparaît de la couleur de la catégorie sélectionnée ; si plusieurs catégories sont assignées à un élément du calendrier, celui-ci prend la dernière couleur attribuée et affiche les autres catégories sous forme de petits rectangles. Dans le cas d'une note en affichage Icônes, le fond de l'icône reprend la couleur associée à la catégorie.

 $\otimes$  Pour supprimer la ou les catégories affectées à un élément, faites un clic droit sur credue reprend la coalear assocree a la eacegorie.<br>Pour supprimer la ou les catégories affectées à un élément, faites un clic droit sur<br>celui-ci, pointez l'option Classer puis cliquez sur l'option Effacer toutes les catégo ries ; vous pouvez aussi cliquer sur cette option visible dans le bouton Classer.

Si plusieurs catégories ont été affectées à un élément et seules certaines doivent être effacées, pour chaque catégorie à effacer, faites un clic droit sur l'élément concerné, pointez l'option Classer puis cliquez sur la catégorie à effacer. Vous pouvez également ouvrir la boîte de dialogue Catégories de couleurs (clic droit sur l'élément puis option Toutes les catégories) puis décocher les catégories que vous ne souhaitez plus affecter à l'élément ; vous retrouvez également ces options en cliquant sur le bouton Classer de l'onglet Accueil.

 $\&$  Pour ajouter une catégorie à un élément, vous pouvez aussi faire un clic droit sur celui-ci, pointer l'option Classer puis cliquer sur le catégorie de votre choix.

#### Affecter/modifier la catégorie Clic rapide

Si l'élément pour lequel vous souhaitez affecter une catégorie est visible dans un affichage Tableau (par défaut, c'est le cas du dossier Tâches) et que la colonne CATÉGORIES est visible dans cet affichage, vous pouvez lui affecter une catégorie d'un simple clic.

- $\pm$  Affichez le contenu du dossier contenant l'élément auquel vous souhaitez affecter la catégorie Clic rapide.
- $\Xi$  Pour affecter la catégorie Clic rapide à un élément, cliquez dans la colonne CATÉGORIES, en regard de l'élément concerné ; si plusieurs éléments sont concernés, sélectionnez-les avant de cliquer dans la colonne CATÉGORIES d'un des éléments sélectionnés.

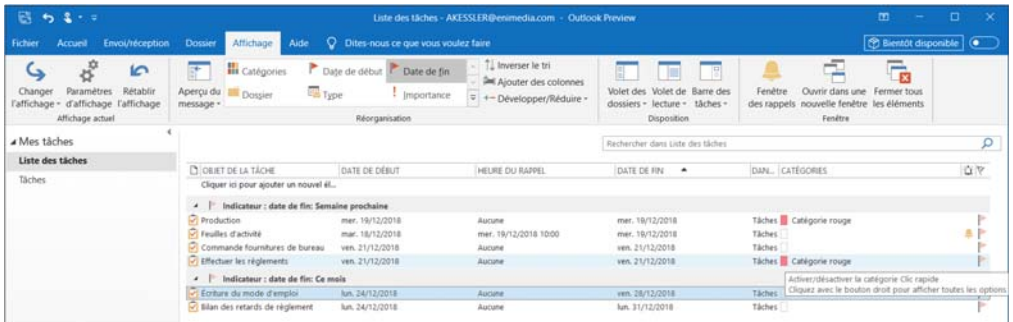

Par défaut, la Catégorie rouge est affectée au Clic rapide.

 $\Xi$  Pour affecter une autre catégorie au Clic rapide, cliquez sur le bouton Classer de l'onglet Accueil puis sur l'option Définir le clic rapide.

Ouvrez la liste de la boîte de dialogue Clic rapide qui s'affiche puis cliquez sur une des catégories proposées ; si aucune catégorie ne doit être affectée au Clic rapide, choisissez l'option Aucune catégorie.

Cliquez sur le bouton OK.

 $\%$  Le fait d'affecter une autre catégorie au Clic rapide, ne modifie pas la catégorie des éléments pour lesquels la catégorie Clic rapide a été affectée préalablement.

#### Gérer les catégories principales d'Outlook

Créer une nouvelle catégorie

E Sélectionnez un élément quelconque puis dans l'onglet Accueil, cliquez sur le bouton Classer du groupe Indicateurs.

Vous pouvez aussi faire un clic droit sur un élément puis pointer l'option Classer.

- E Cliquez sur l'option Toutes les catégories.
- $\exists$  Cliquez sur le bouton Nouveau.
- $\pm$  Saisissez le nom de la nouvelle catégorie dans la zone **Nom** de la fenêtre qui s'affiche.
- $\Xi$  Choisissez la couleur à associer à la catégorie dans la liste Couleur.
- $\pm$  Choisissez éventuellement un raccourci-clavier à associer à la catégorie dans la liste Touche de raccourci.

## Catégories d'éléments

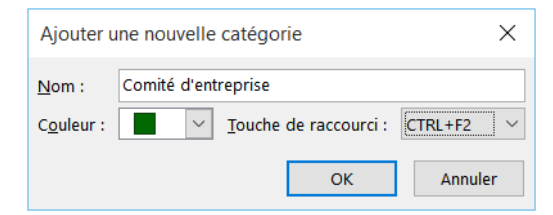

 $\exists$  Cliquez sur le bouton OK.

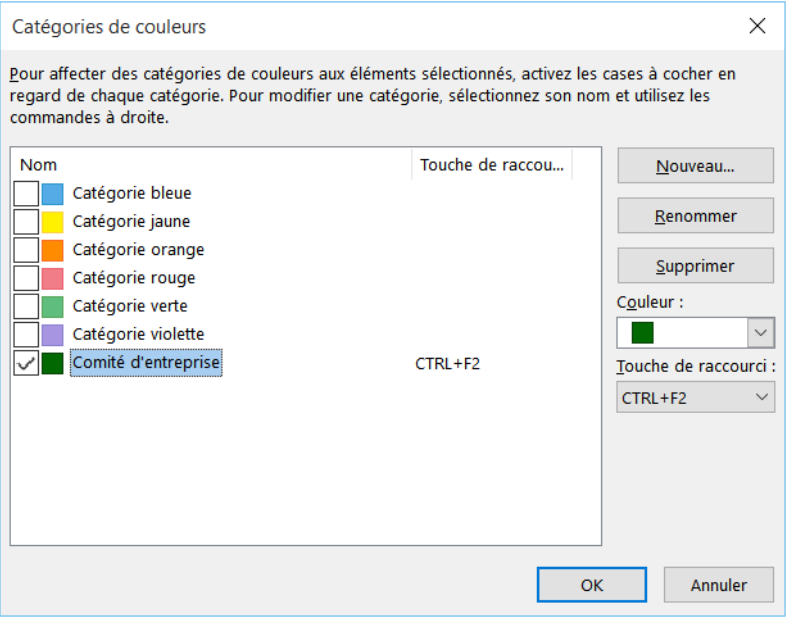

La nouvelle catégorie est cochée. Si vous lui avez associé une touche de raccourci, celle-ci est visible dans la colonne Touche de raccourci, à droite du nom de la catégorie.

- $\exists$  Si vous ne souhaitez pas que cette nouvelle catégorie soit affectée à l'élément sélectionné, décochez-la.
- $\exists$  Procédez ainsi pour créer toutes les catégories souhaitées.
- $\exists$  Cliquez sur le bouton OK de la boîte de dialogue Catégories de couleurs.

#### Modifier une catégorie

 $\Xi$  Sélectionnez un élément quelconque puis, dans l'onglet Accueil, cliquez sur le bouton Classer du groupe Indicateurs.

Vous pouvez aussi faire un clic droit sur un élément puis pointer l'option Classer.

- E Cliquez sur l'option Toutes les catégories.
- $\Xi$  Sélectionnez la catégorie concernée par les modifications en cliquant sur son nom.
- $\Xi$  Pour renommer une catégorie, cliquez sur le bouton Renommer, saisissez son nouveau nom puis appuyez sur la touche  $\Box$ .
- E Pour modifier la couleur d'une catégorie, ouvrez la liste Couleur puis cliquez sur la couleur à associer à la catégorie.
- $\Xi$  Pour associer un raccourci-clavier à la catégorie ou pour modifier celui existant, ouvrez la liste Touche de raccourci puis cliquez sur un des raccourcis proposés ; si aucun raccourci ne doit être associé à la catégorie, sélectionnez l'option (Aucune).
- $\Xi$  Lorsque toutes les modifications ont été réalisées, cliquez sur le bouton OK de la boîte de dialogue Catégories de couleurs.

Tous les éléments auxquels la catégorie a été affectée au préalable sont mis à jour avec les nouvelles caractéristiques de celle-ci.

#### Supprimer une catégorie

 $\Xi$  Sélectionnez un élément quelconque puis, dans l'onglet Accueil, cliquez sur le bouton Classer du groupe Indicateurs.

Vous pouvez aussi faire un clic droit sur un élément puis pointer l'option Classer.

- $\exists$  Cliquez sur l'option Toutes les catégories.
- $\Box$  Cliquez sur le nom de la catégorie à supprimer puis cliquez sur le bouton Supprimer.
- $\exists$  Confirmez la suppression de la catégorie en cliquant sur le bouton **Oui** du message qui s'affiche.
- $\exists$  Procédez ainsi pour chacune des catégories à supprimer.
- $\pm$  Lorsque vos suppressions sont terminées, cliquez sur le bouton OK de la boîte de dialogue Catégories de couleurs.

Si la catégorie supprimée était affectée à un ou plusieurs éléments, elle ne l'est plus désormais.

## Catégories d'éléments

 $\%$  Si vous recréez une catégorie après l'avoir supprimée, elle est affectée de nouveau aux éléments auxquels elle était associée au préalable.

#### Afficher les éléments par catégorie

Selon la nature de l'élément, la technique est quelque peu différente.

- i Sélectionnez le dossier concerné.
- i Pour les éléments autres que les messages, dans l'onglet Affichage, veillez à ce que setectionnez te dossier concerne.<br>Pour les éléments autres que les messages, dans l'onglet **Affichage**, veillez à ce que<br>l'affichage soit de type Li**ste** à l'aide du bouton **Changer l'affichage** du groupe **Affi**chage actuel. Cliquez ensuite sur le bouton Catégories du groupe Réorganisation.

Pour les messages, cliquez sur l'onglet **Affichage**, puis sur le bouton **Autres ସା**<br>groupe **Réorganisation** pour ouvrir la galerie contenant les dispositions disponibles.<br>*Si la largeur de votre fenêtre Outlook n'est pas s* groupe Réorganisation pour ouvrir la galerie contenant les dispositions disponibles.

nant les dispositions est remplacée par le bouton Organiser par.

- $\Xi$  Pour développer/réduire toutes les catégories en une seule manipulation, dans l'onglet Affichage, cliquez sur le bouton Développer/Réduire du groupe Réorganisation et en fonction de votre choix, cliquez sur l'option Réduire tous les groupes ou sur l'option Développer tous les groupes.
- $\boxdot$  Pour développer une catégorie, sélectionnez-la puis, dans l'onglet Affichage, cliquez sur c'option Développer tous les groupes.<br>Pour développer une catégorie, sélectionnez-la puis, dans l'onglet **Affichage**, cliquez<br>sur le bouton **Développer/Réduire** du groupe **Réorganisation** puis sur l'option **Déve-**

lopper ce groupe ou cliquez sur le bouton  $\triangleright$  situé devant le nom de la catégorie concernée.